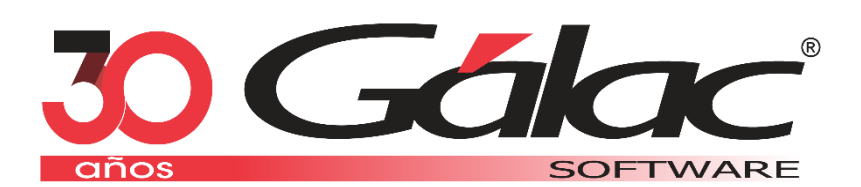

## **Cómo realizar una Conexión Remota**

**Febrero 2021**

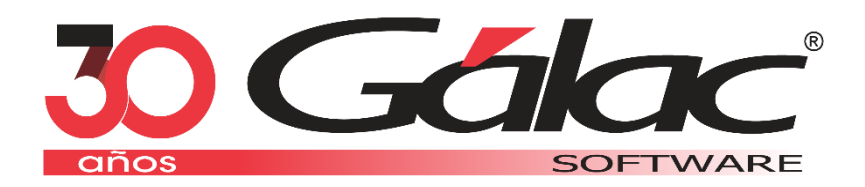

Dirección: Av. Sanatorio del Ávila Centro Empresarial Ciudad Center, Torre C, Piso1, Urb. Boleíta Norte, Caracas 1071 - Venezuela.

> Copyright © 1994 Informática Gálac ISBN 980-07-3031-1 Queda hecho el depósito legal Reservados todos los derechos.

Windows® es marca registrada de Microsoft Corporation en EE.UU. y otros países. Otros productos y compañías mencionadas en este documento son marcas de sus respectivos propietarios

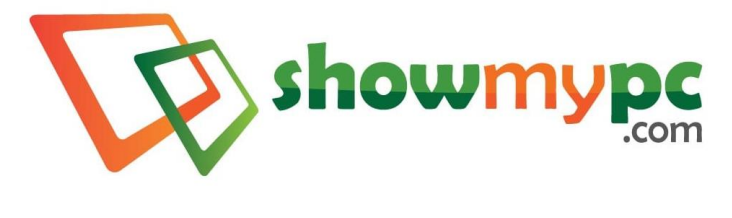

Gálac Support

A continuación, te guiaremos paso a paso acerca de cómo usar la herramienta de Conexión Remota de **Gálac Software**.

1. En [www.galac.com,](https://galac.com/) haz clic en el menú Centro de Ayuda / Servicios:

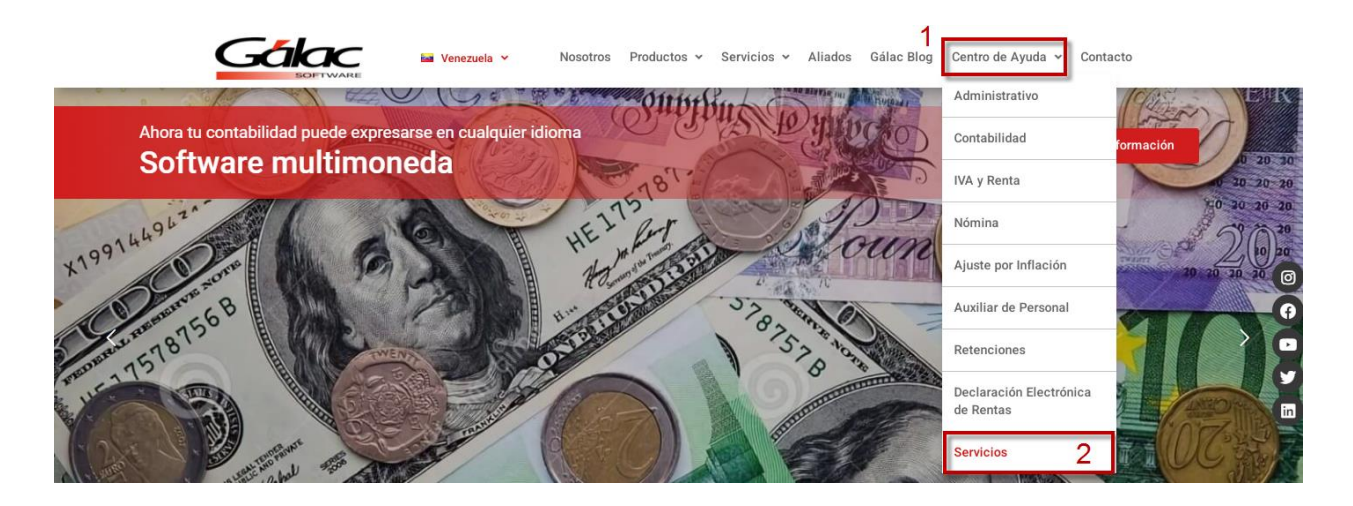

2. Ubica la herramienta de Conexión Remota en *Descarga Gálac Support*, despliega la opción y haz clic en **Gálac Support**:

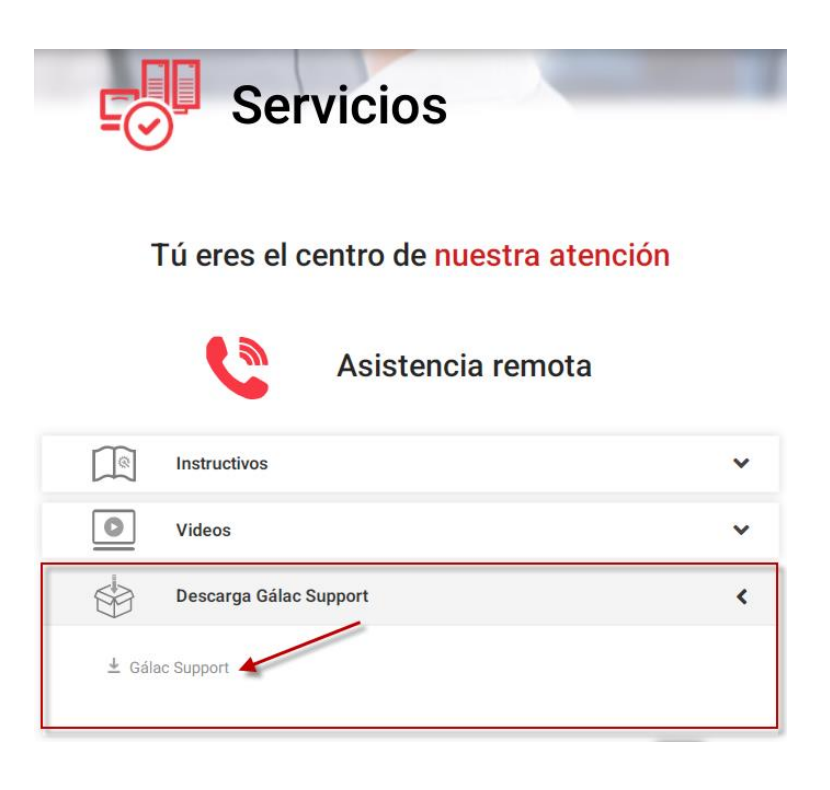

3. Una vez descargada, haz doble clic al **Instalador de Conexión Remota**:

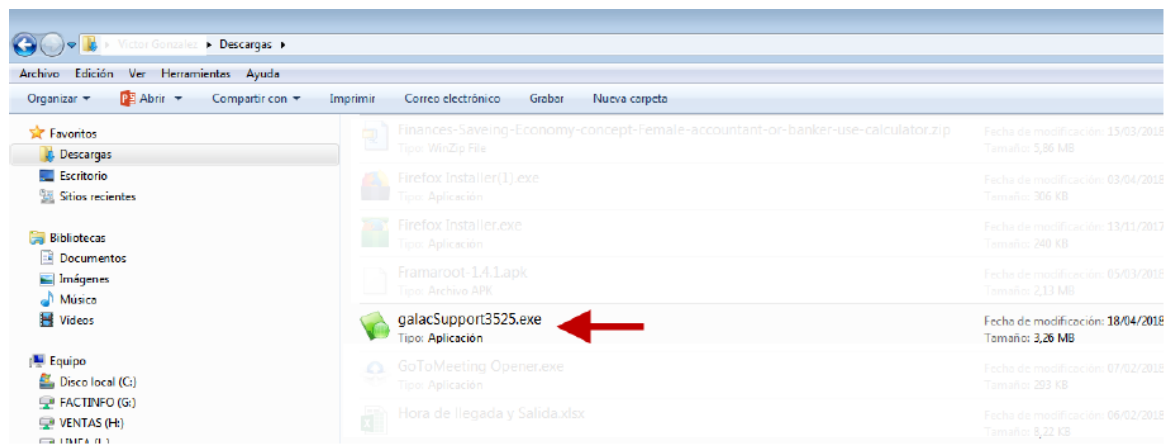

4. Al ejecutarse la aplicación, haz clic en el botón *Mostrar Mi PC*:

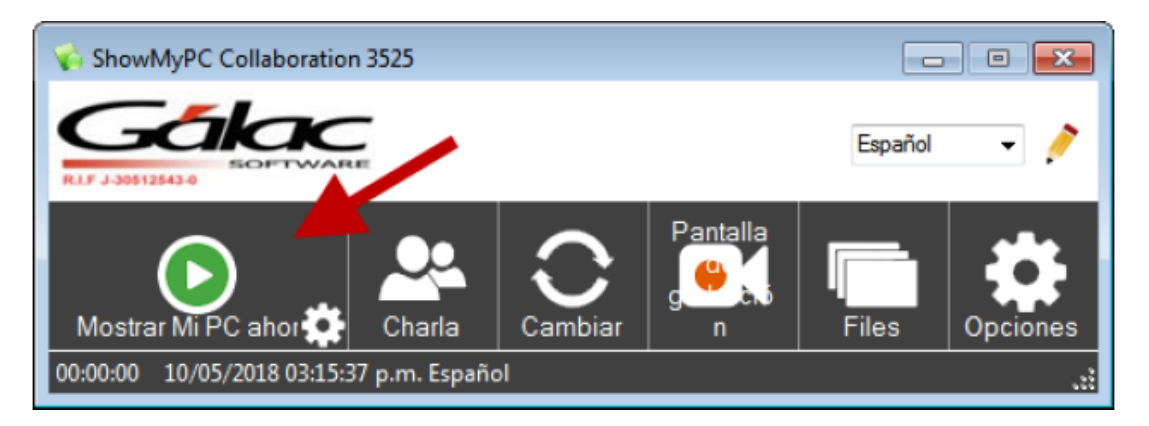

5. Ahora comparte la contraseña con el soportista que te está atendiendo telefónicamente para establecer la conexión a tu computadora

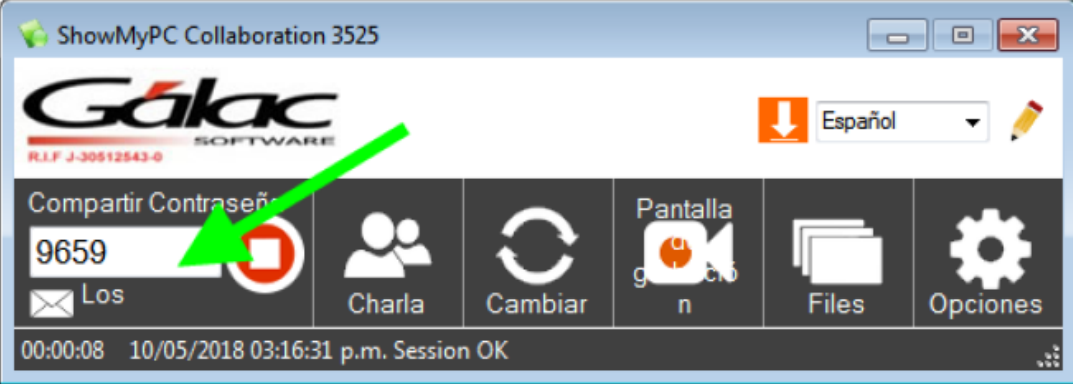

De esta manera fácil y rápida podemos apoyarte y solucionar tus requerimientos directamente en tu computadora.

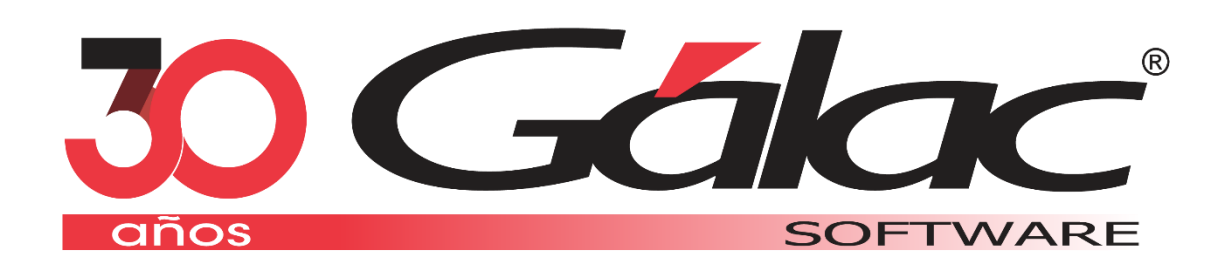